Use your current work e-mail address and you will set your own password from the password reset e-mail from ESM Solutions.

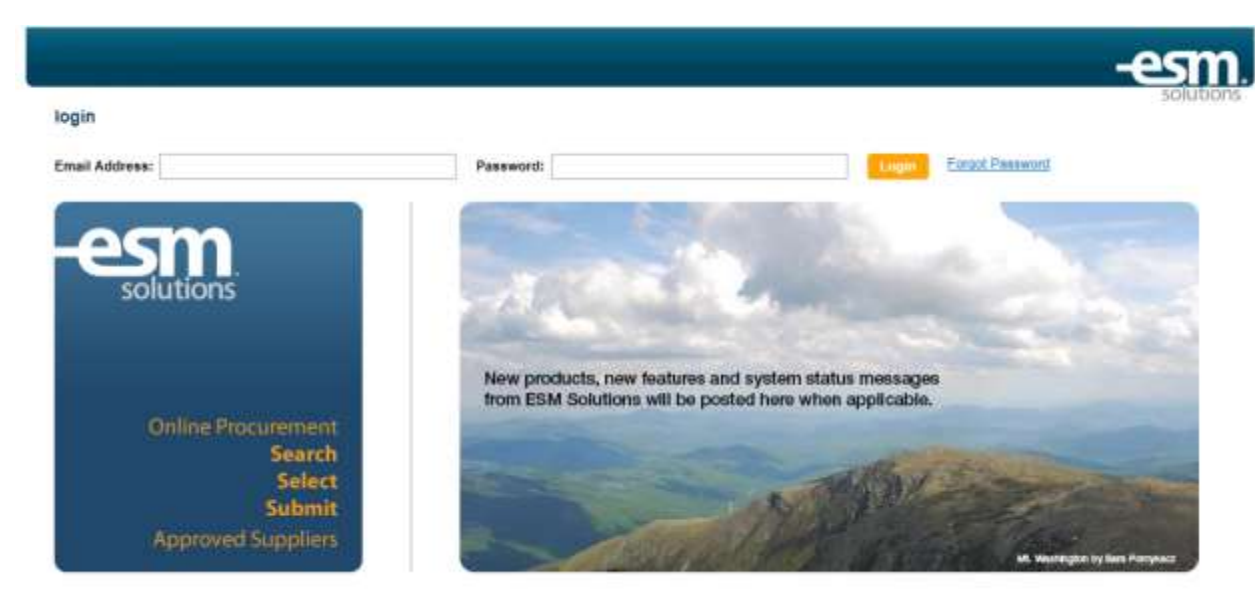

Creating an order using catalog vendors and non-catalog vendors:

- 1. To begin shopping using a catalog vendor you either:
	- a. Search using a keyword; or
	- b. Select a vendor by clicking on their icon

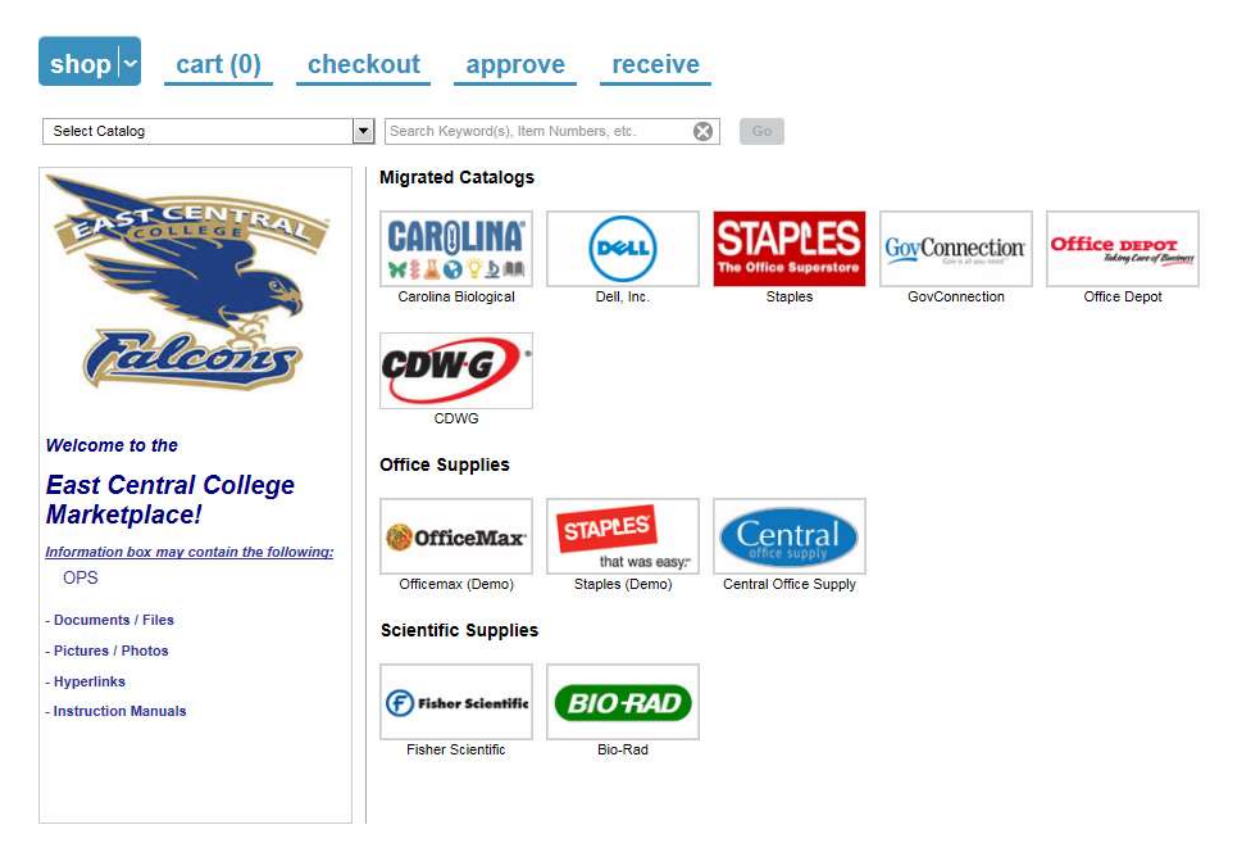

If you use the search function, i.e. your search for paper, you will see something like:

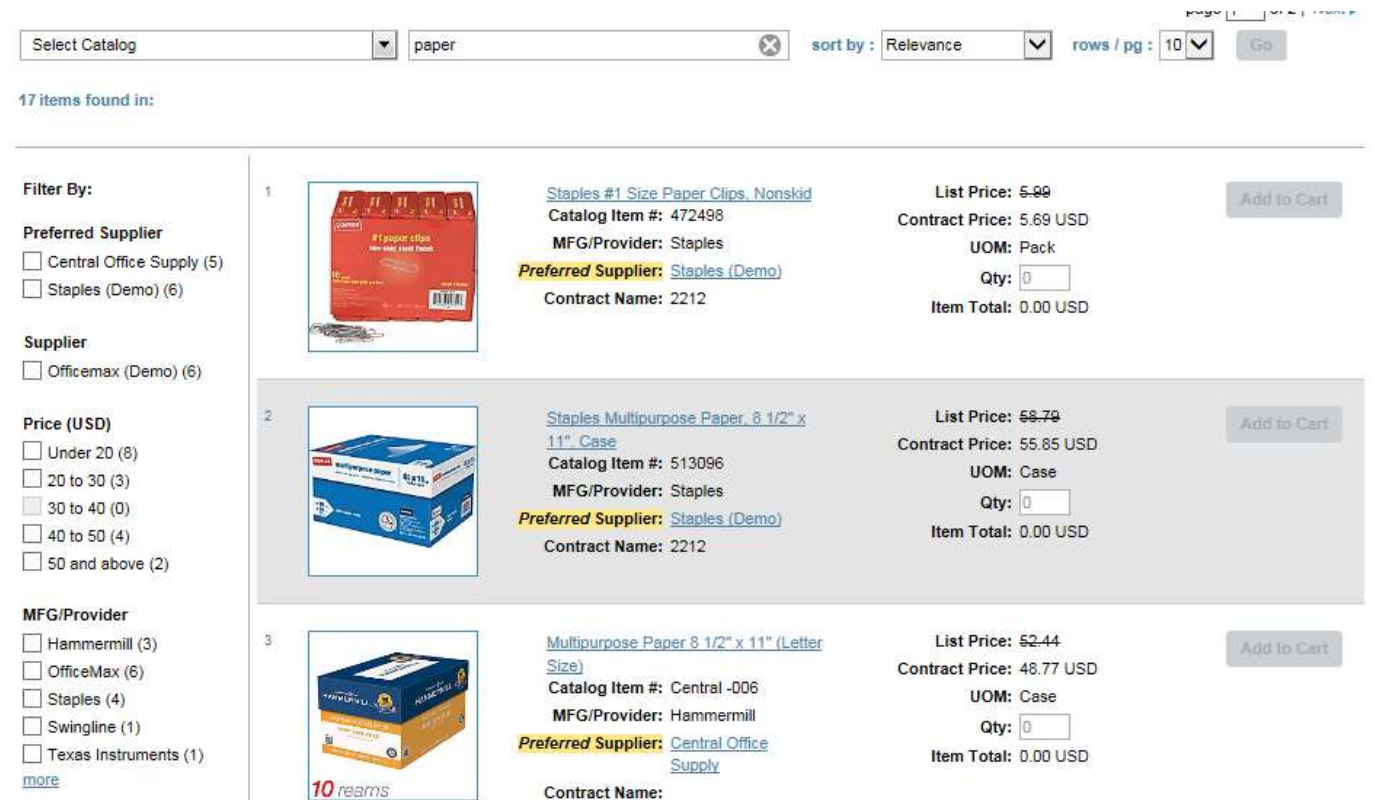

*\*\*It is important to note that not all catalog vendors will be brought up in the search. Some vendors have not made this particular feature available, instead you will have to go to their individual site within easyPurchase.\*\**

- You can use the filter function located on the left to narrow down your search options.
- You can also select one or more vendors/products to add in the cart. The new system allows you to create multiple requisitions at one time when using the search function.

If you select a vendor by selecting their icon, you will be brought to their website (as you normally would in Mercury Commerce).

Select catalog:

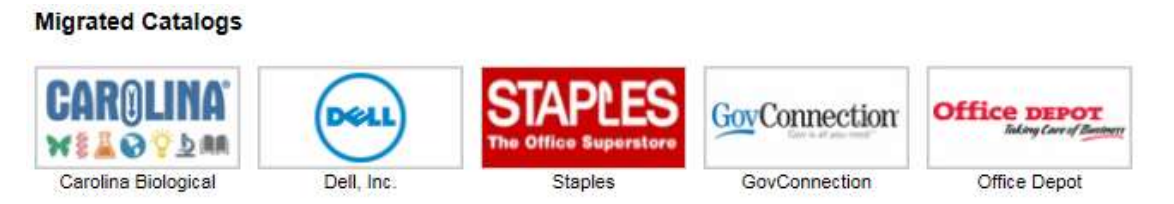

 Check out within the website like normal, once you get back to easyPurchase you will notice that your cart has an item, select cart to see:

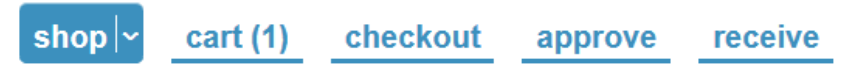

If everything looks ok, you can select continue to create your requisition, this will bring you to the checkout.

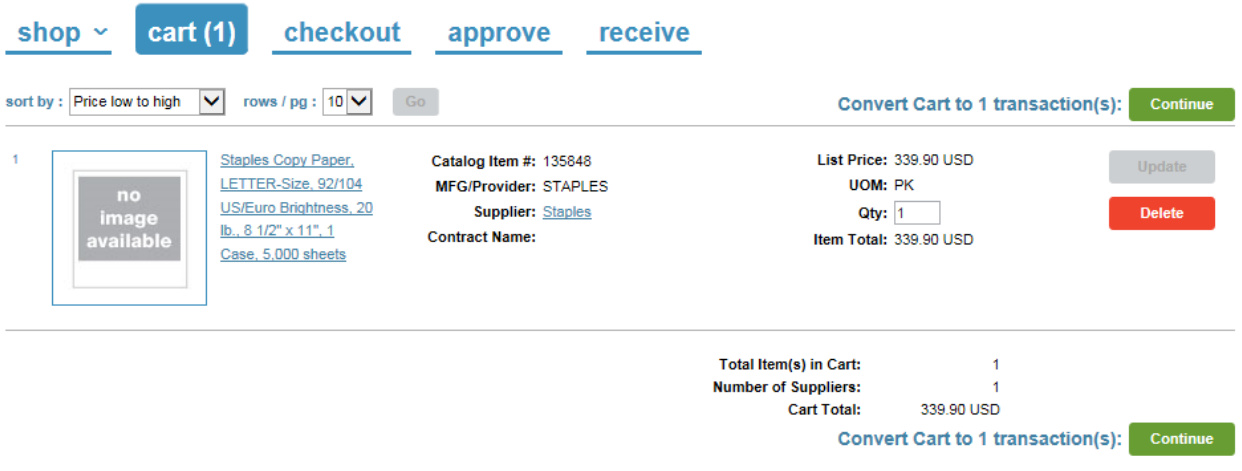

- To checkout:
	- o Select User Group, if you have multiple departments you work with.
	- o Select Payment form, which will always be Purchase Order.
	- o Select Release Method, for catalog vendors this will always default to Electronic
	- o Select Order Type:
		- **EXECUTE:** Standard for regular orders
		- **Technology for anything IT will have to install, i.e. printers, software, iPads**
	- o Add any attachments or notes
	- o Change ship to, if different from yourself
	- o Select your GL Account Codes by selecting details if you haven't set up your favorites. Screen you'll see after selecting "details". Select update after you done.

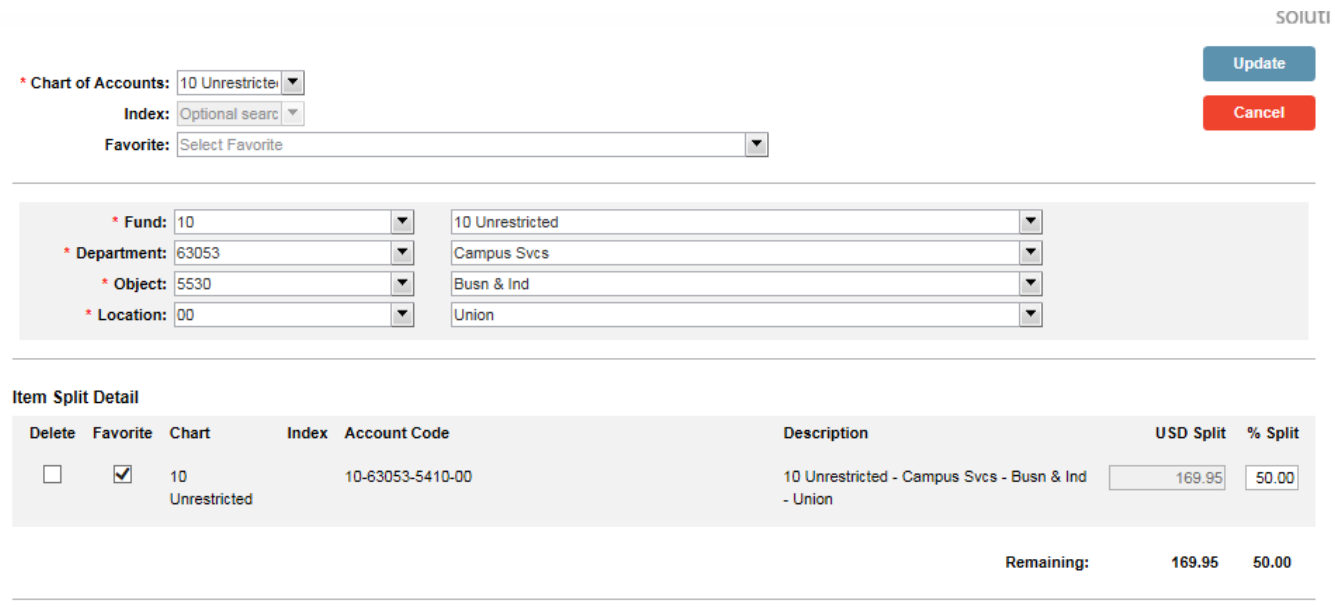

Requisition should look something like this after complete:

- To detail, select the arrow next to the 1 in the upper left hand corner.
- Select Update

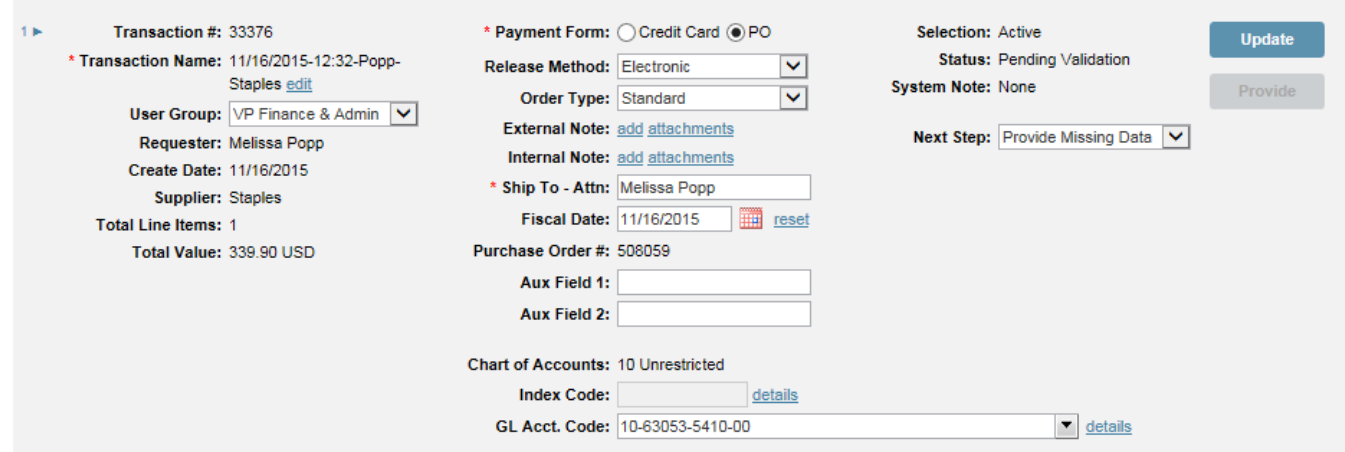

• Select Request

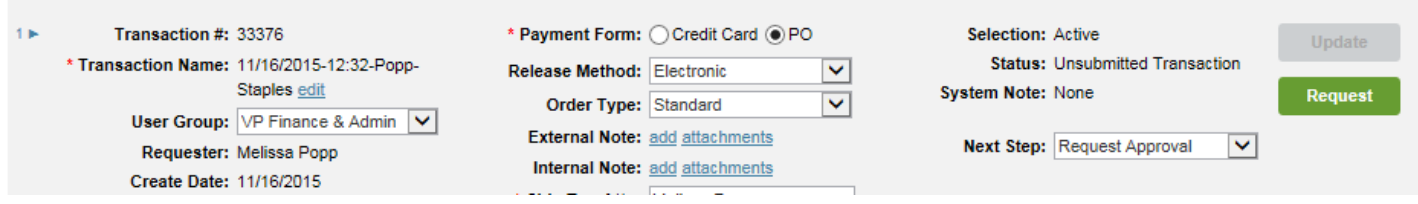

 If you'd like to see the workflow before sending for approval, click the down arrow in the next step and select view workflow, and click view

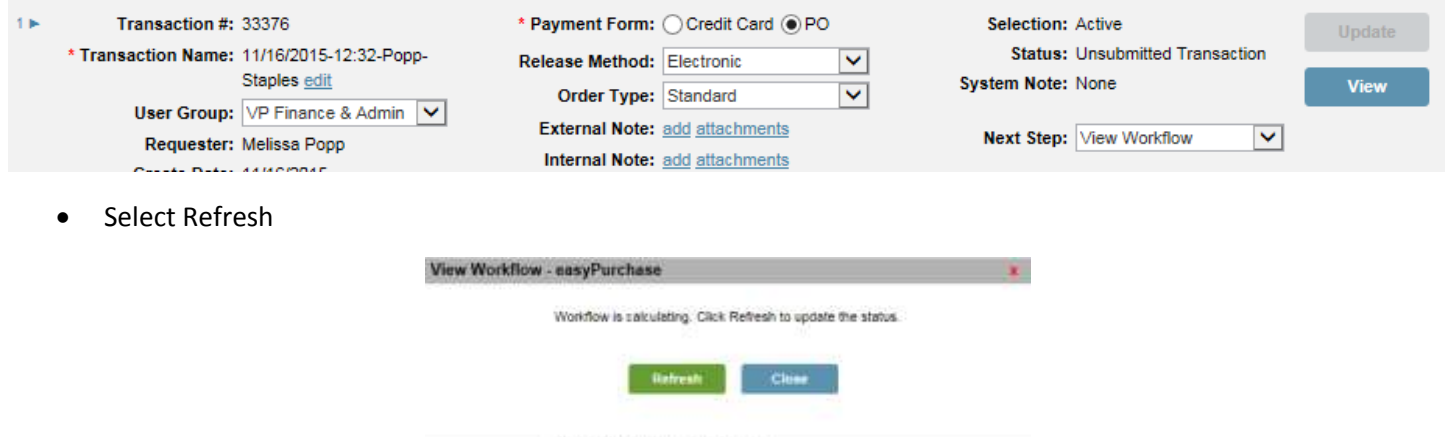

Select View and Close when finished.

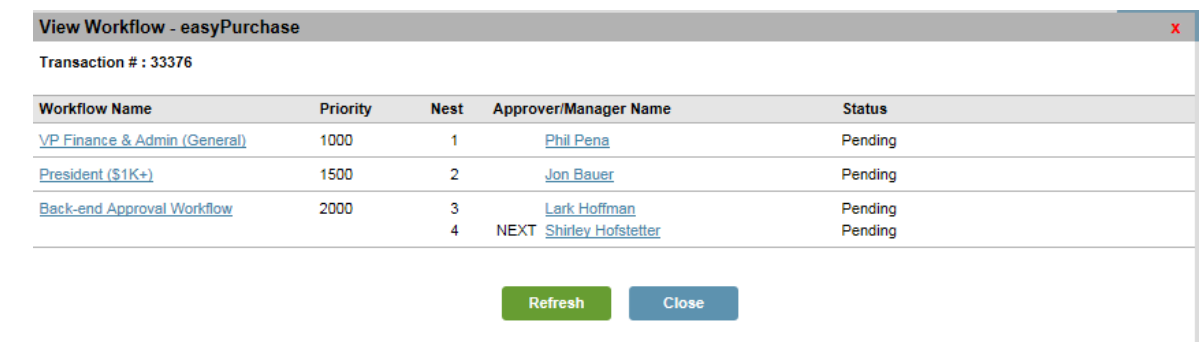

• Select Request when ready to submit order for approval, screen should like this:

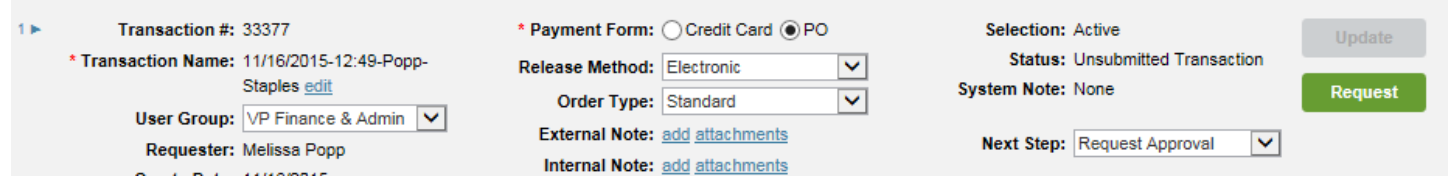

If everything goes through, your requisition should have a status of Pending Approval:

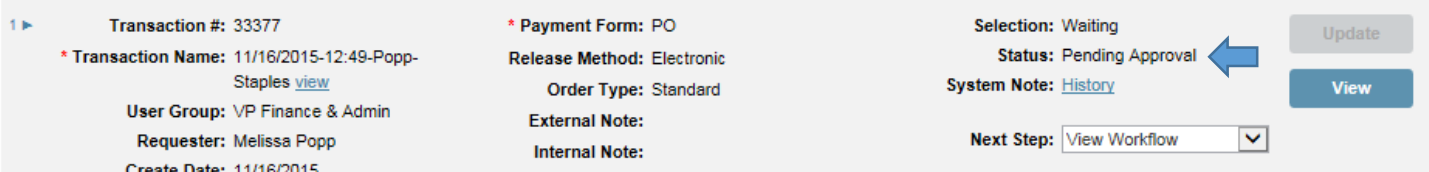

- 2. Creating requisition for non-catalog vendors
- Select the dropdown on the shop tab and select "non-catalog item"

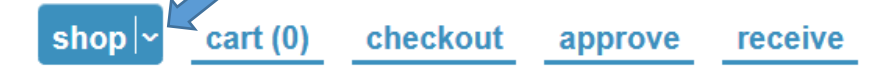

Put in the vendor you want to search for and select go.

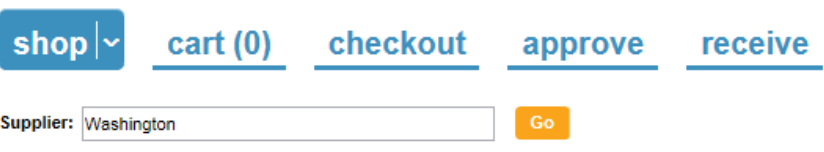

• Select the correct vendor by clicking on the name (make sure you double check the address)

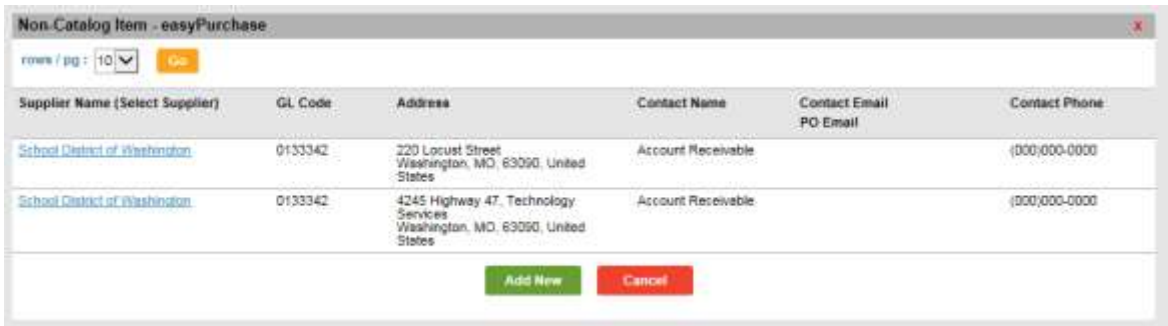

• Click on "New Item"

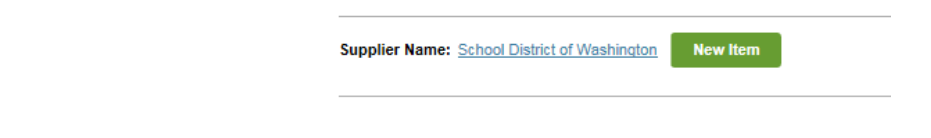

Fill in the appropriate information, click on "add to cart"

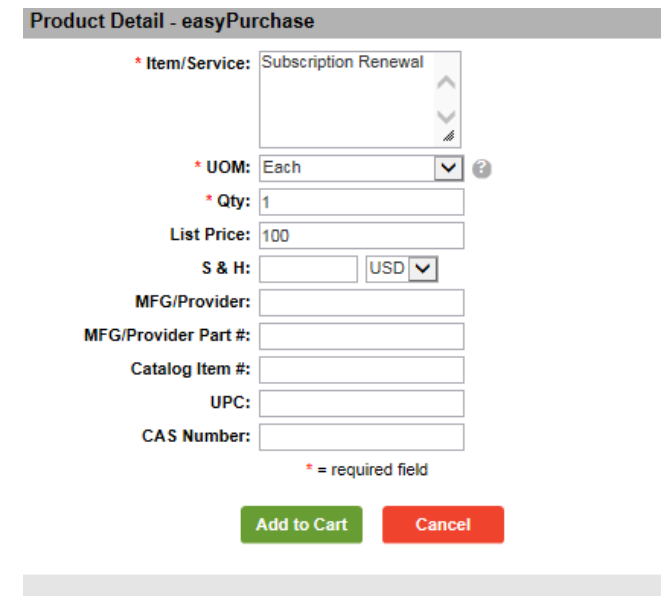

Select New Item as necessary, when complete select Continue to get to the requisition stage

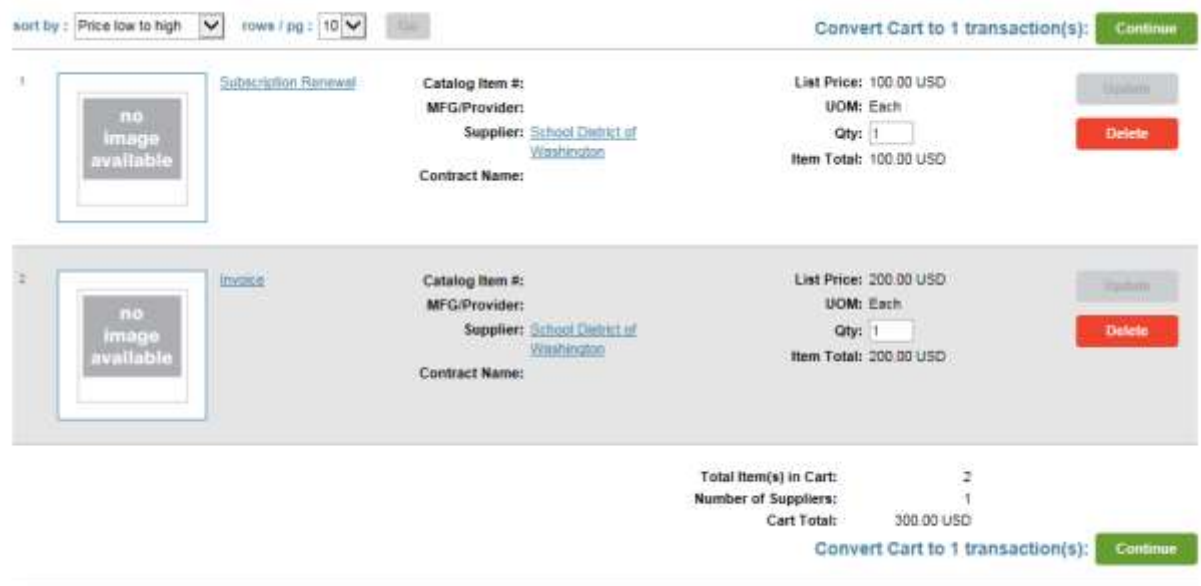

Follow previous instructions on creating requisition and submission for approval

- 3. Creating requisition for check request.
	- a. Follow steps for creating a requisition for non-catalog items.
	- b. For the requisition you will need to do the following for a check request.
		- Release Method should be Confirming Request
		- Order Type should be Check Request
		- Add your attachments and notes

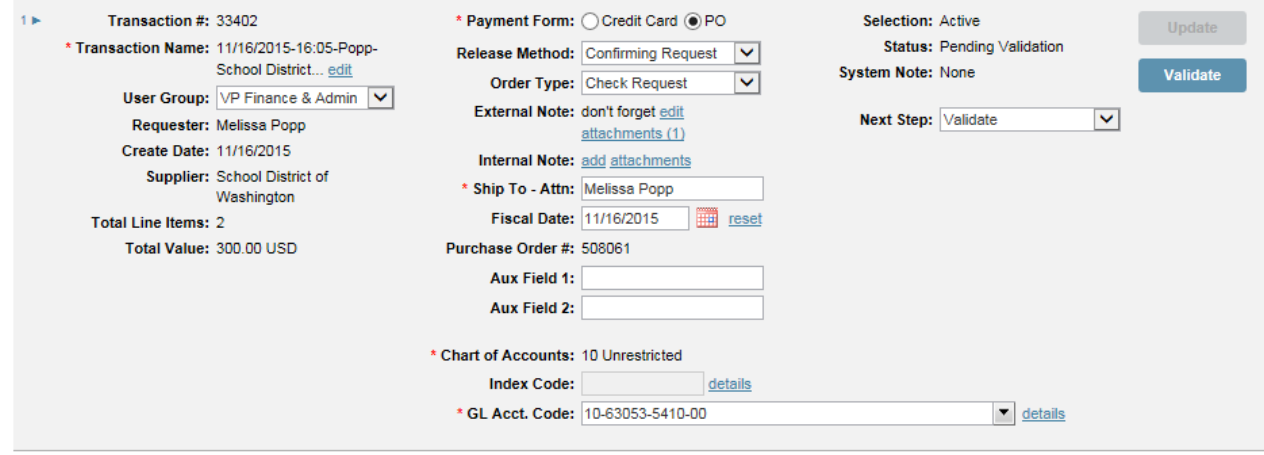